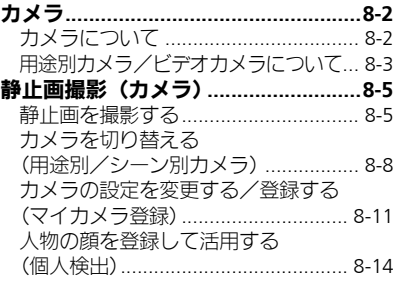

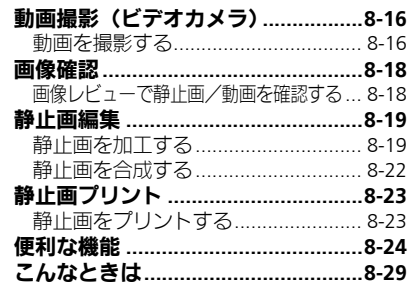

# カメラ/静止画編集

 $\bullet$ 

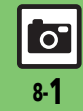

# <span id="page-1-0"></span>カメラ

# <span id="page-1-1"></span>カメラについて

本機には静止画/動画が撮影できるカメラが付いています。

# 個人検出

カメラに人物の顔を登録しておくと、撮影 時に個人を検出し、名前やメモが表示され ます。

# ȻɻɎȫɓɭȪɁ**AF**

撮影時、連続的に被写体に対して焦点(ピン ト)を合わせ続けることができます。

## 用涂別カメラ

あらかじめいろいろな設定を行った用途別 カメラを豊富に準備。撮影場所や被写体、目 的に応じた撮影が手軽に行えます。

# 画像レビュー

ボタン1つで最後に撮影した画像をすばや く表示したり、以前の画像を確認できます。

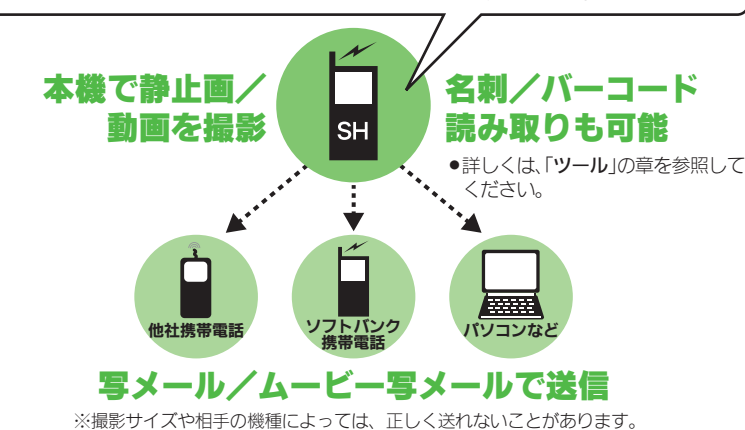

### カメラ利用時のご注意

- .レンズカバーに指紋や油脂が付くとピン トが合わなくなります。乾いた柔らかい 布などできれいにふいてお使いください。
- ●カメラは非常に精密度の高い技術で作られ ていますが、常時明るく見える画素や暗く見 える画素がありますので、ご了承ください。
- ●本機をあたたかい場所に長時間置いてい たあとで、撮影したり画像を保存したと きは、画像が劣化することがあります。
- ●カメラ部分に直射日光が長時間あたると、 内部のカラーフィルターが変色して、画 像が変化することがあります。

### 自動終了について

●カメラ起動後、画像を撮影する前にしば らく何も操作しないでおくと、自動的に 終了し、待受画面に戻ります。

### 撮影音について

●撮影時には、マナーモード設定やその他の設 定にかかわらず、一定の音量で撮影音やセ ルフタイマー音が鳴ります。これらの音を消 したり、音量を変更することはできません。

#### インカメラについて

- ●この章は、アウトカメラでできる操作を 中心に説明していますが、基本的な操作 はインカメラでも行えます。
- ■カメラの種類などによっては、利用でき ないものもあります。 使いこなしチェック **!**

<sup>9</sup>9便利 ●カメラボタン((☎®)[\)で起動する機能を変更したい](#page-23-1)[●利用できるボタン操作を知りたい\(](#page-23-2)LCAP[P.8-24](#page-23-1))

8-2

່ີ

カメラ

# <span id="page-2-0"></span>用途別カメラ/ビデオカメラについて

●フォーカス/撮影サイズは、お買い上げ時の設定状態です。また、※印部分の設定は変更できません。

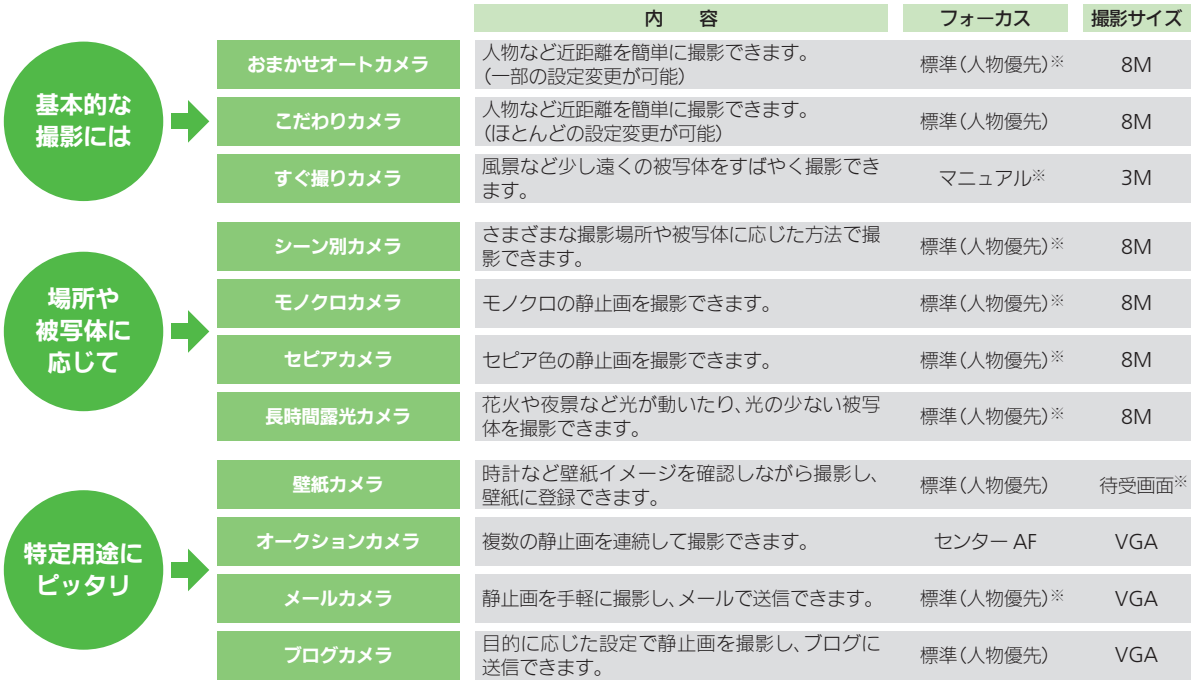

 $\overline{\Omega}$ 

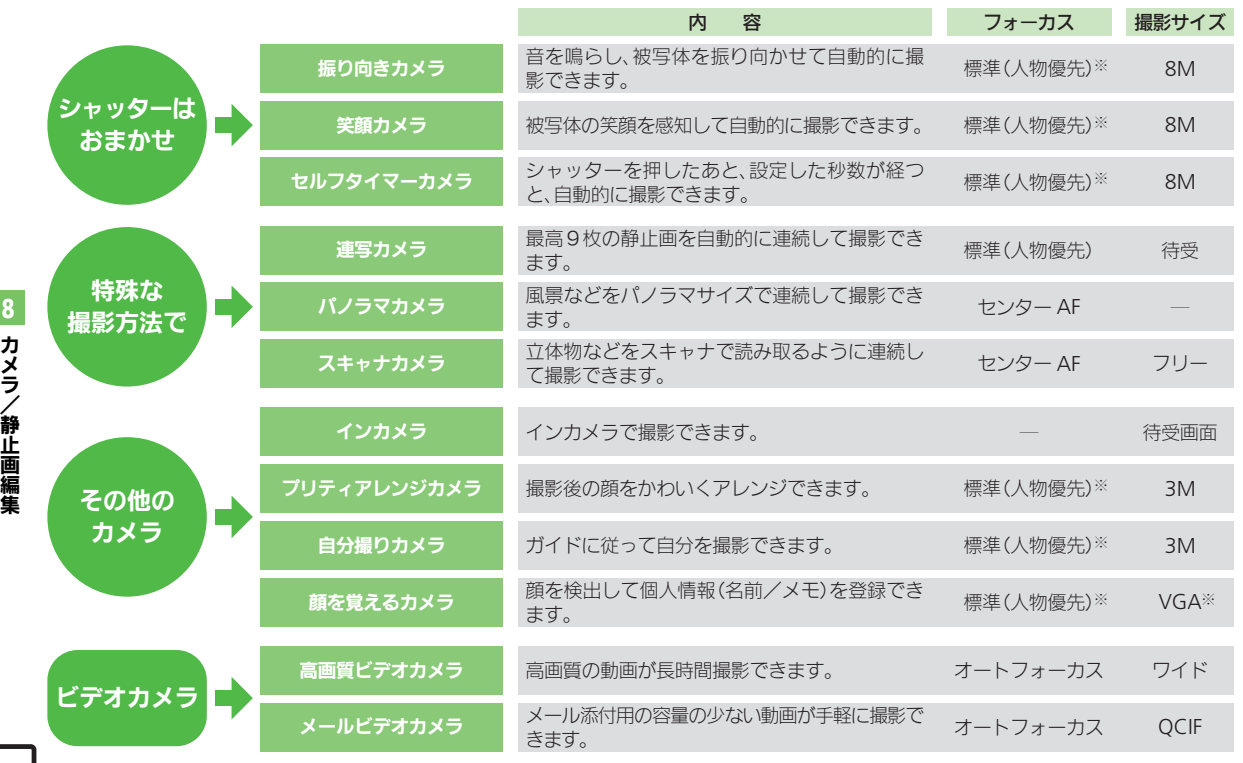

8

# <span id="page-4-1"></span>静止画を撮影する

「おまかせオートカメラ」を使って、人物を 撮影する方法を例に説明します。

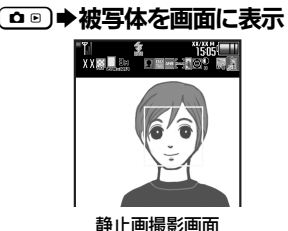

### <span id="page-4-3"></span>.「おまかせオートカメラ」、「こだわり カメラ」などでの人物撮影時には、顔 を自動的に検出し、ピントを合わせま す。(人物優先オートフォーカス)

- ■複数の顔を検出したときは、複数の 枠が表示されますので、→ アピント を合わせたい枠を選びます。
- 顔の向きや被写体との距離、 撮影環 境によっては、正しく顔を検出でき ないことがあります。

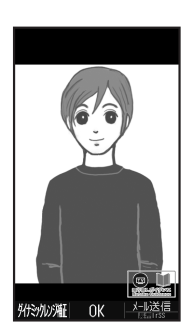

#### 静止画確認画面

- <span id="page-4-2"></span>●撮影音が鳴り、静止画が撮影→保存さ れます。
- ●保存した静止画は、画像レビューや データフォルダで確認できます。

 $\mathbf{\Omega} \mathbf{\Theta}$ 

 $\mathbf{Q} \mathbf{0}$ 

●静止画撮影画面に戻ります。

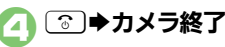

<span id="page-4-0"></span>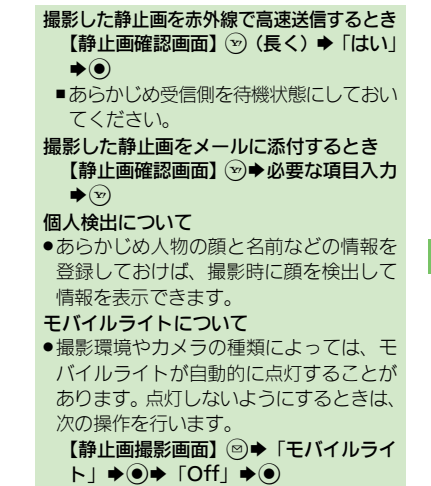

カメラ/ 静 止 画 編 集 8

### 使いこなしチェック **!**

**<sup>※</sup>便利 ●**セルフタイマーの動作時間やくり返しを設定したい[●撮影サイズを変更したい](#page-23-4)[●フォーカス枠のパターンを変更したい](#page-23-5)●シャッター音を変更 [たい](#page-24-0)[●保存先を変更したい](#page-24-1)[●モバイルライトの設定を変更したい](#page-24-2) ほか (L空[P.8-24](#page-23-3)~[P.8-25](#page-24-2))

 $\overline{\mathsf{C}}$ 

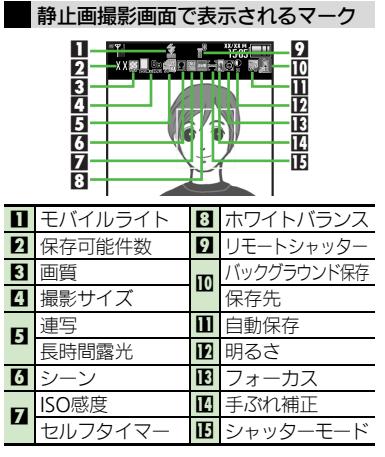

■機能や設定のマークを画面に表示する 静止画撮影画面で (3) を押すと、画面に 機能や設定のマークが表示されます。

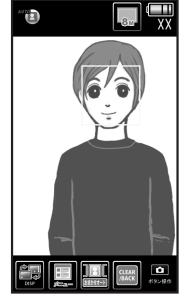

● (20) を押すたびに、「アイコン表示」→「ア イコン非表示」→「キーガイド表示」の順 に切り替わります。

マークを利用して操作するとき マーク表示中[o]で機能選択◆ (●)

■(□■)を押すたびに選択機能が切り替わり ます。

撮影前にできるおもな操作

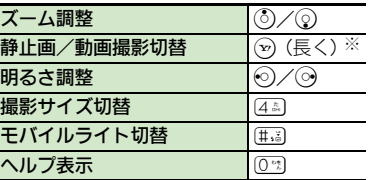

※ 押すたびに動画撮影 (アウトカメラ)→静止 画撮影(インカメラ)→動画撮影(インカ メラ)→静止画撮影(アウトカメラ)の順 に切り替わります。

●上記以外にも、メニュー操作(回を押す)で いろいろな機能を利用したり、設定を行う ことができます。

力メラ/静止画編集

8

8-6

 $\overline{O}$ 

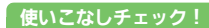

### <span id="page-6-0"></span>フォーカスロックについて

あらかじめ撮影したい被写体を指定してお けば、被写体が移動したり被写体との距離 が変わっても自動的にピントを合わせるこ とができます。(フォーカスロック)

●被写体の移動は「チェイスフォーカス」、被 写体との距離は「コンティニュアスAF」の はたらきでそれぞれ調整しています。

## 1静止画撮影画面で 被写体を画面の中央に表示

 $\mathbf{D}$   $\mathbf{D}$ 

●フォーカスロックが設定されます。

 $\bigodot$ 

- ●静止画が撮影されます。
- ● 本押すと、静止画撮影画面に戻り ます。

#### フォーカスロックを解除するとき

 $\bullet$  $\circ$  $\circ$  $\circ$  $\circ$  $\bullet$  $\circ$  $\circ$ 

#### チェイスフォーカスについて

●おもに認識した被写体の色をもとに、移 動を検出します。そのため、被写体の色 が薄かったり、背景と被写体が同系統の 色だったときは、正しく検出できないこ とがあります。

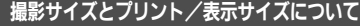

本機の撮影サイズは、それぞれ次のプリン ト/表示サイズに対応しています。

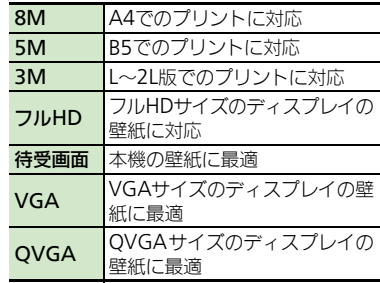

### スマートリサイズズーム機能について

●撮影サイズを「8M」に設定しているとき は、ズームに連動して自動的に撮影サイ ズが変更されます。プリントの品質が変 化することがありますので、ズームでの 撮影時には、撮影サイズのマークを必ず 確認してください。

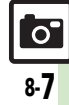

# <span id="page-7-0"></span>カメラを切り替える(用途別/シーン別カメラ)

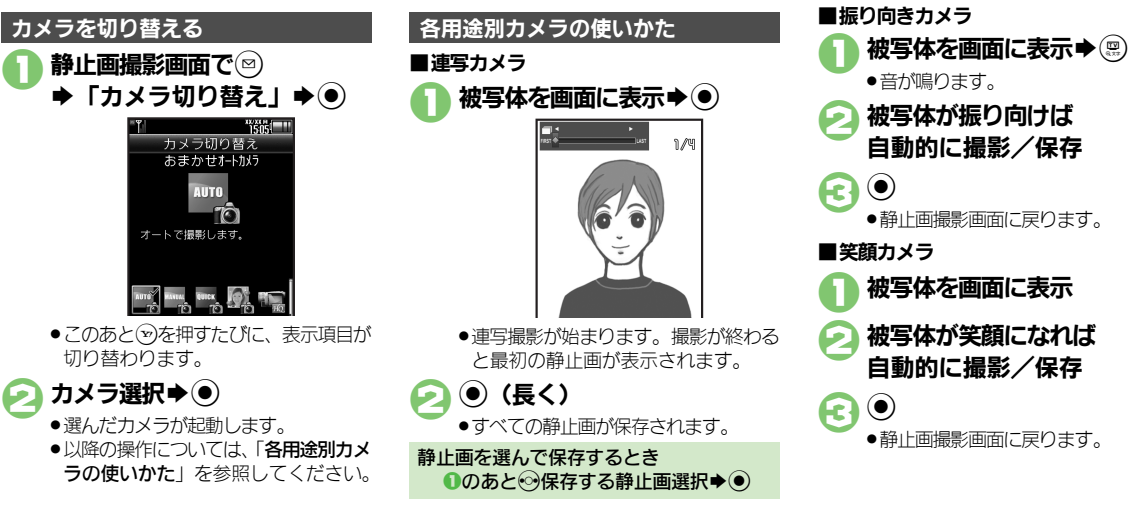

力メラ/静止画編集

8

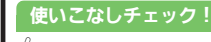

<sup>9</sup>使利 [●笑顔の検出レベルを変更したい](#page-24-3)[●連写の種類を変更したい](#page-24-4)[●振り向きカメラの音を変更したい\(](#page-24-5)**C字[P.8-25](#page-24-3)**)

 $\overline{O}$ 

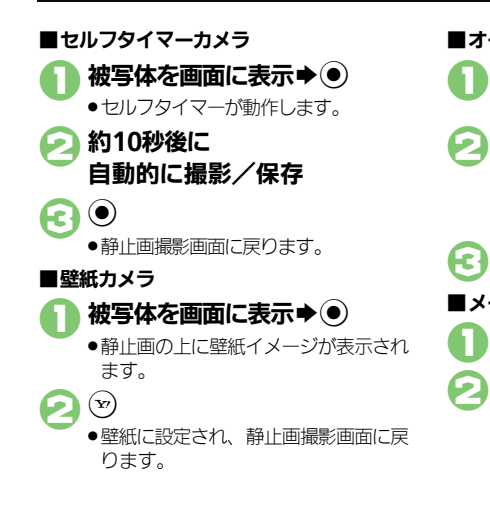

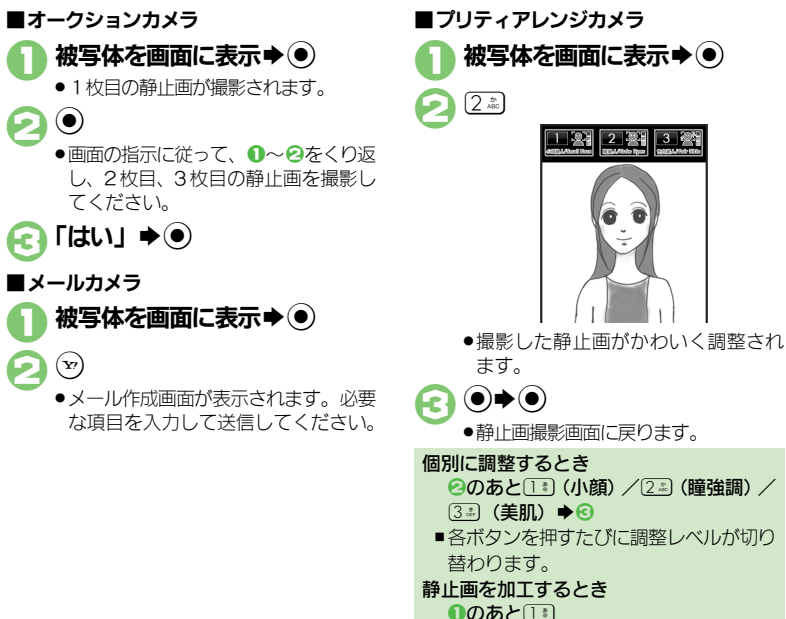

### 使いこなしチェック **!**

(<sup>約</sup>便利 [●セルフタイマーの動作時間やくり返しを設定したい\(](#page-23-3)C否 [P.8-24](#page-23-3)) [●壁紙カメラの時計/カレンダーを変更したい](#page-24-6) (L [P.8-25](#page-24-3))

8-9

■以降の操作は、「静止画編集」と同様です。

カメラ/

8

静 止 画 編 集

 $\bigodot$ 

■パノラマカメラ

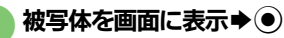

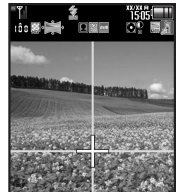

2「+」が黄色のガイド線に沿う ように本機をゆっくりと動かす

> ●撮影が完了し、静止画が保存されます。 ●「|■■■■■■■■」がいっぱいになると、 自動的に撮影が完了します。

#### ■その他のカメラの使いかた

<span id="page-9-0"></span>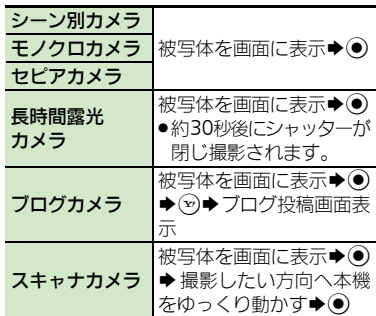

- ■自分撮りカメラ 1自分を画面に表示 ◆自動的に顔を検出
	- 2約2秒後に自動的に撮影/保存
- $\bigodot$ ●静止画撮影画面に戻ります。

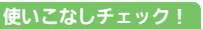

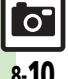

<sup>8</sup>便利 [●パノラマ/スキャナ撮影時の設定を変更したい](#page-25-1)[●パノラマ撮影後のプレビュー表示を確認したい](#page-25-2)[●パノラマ撮影後のプレビュー表示を変更した](#page-25-3) [い](#page-25-3)[●長時間露光カメラの露光時間を変更したい\(](#page-25-4)L2 [P.8-26](#page-25-1))

8-10

# <span id="page-10-0"></span>カメラの設定を変更する/登録する(マイカメラ登録)

カメラの設定を目的や状況に応じて変更することができます。また、よく使う設定を「マイカメラ」として登録できます。 ●カメラの種類によっては、設定できない(表示されない)頂目もあります。

●各設定方法については、[P.8-24](#page-23-6)~[P.8-25](#page-24-7)を参照してください。その他、各用途別カメラ専用の設定項目もあります。

#### おもな設定項目 シャッターに 関する設定 セルフタイマー 内 容 ピントに 関する設定 セルフタイマーを設定します。 (「Off」/「10秒」/「5秒」/「2秒1) シャッター音 撮影時のシャッター音を設定します。 (「パターン1」〜「パターン3」) シャッターモード 笑顔や振り向きを検知して撮影できるようにします。 (「ノーマル」/「笑顔フォーカス」/「振り向き」) フォーカスの種類 ピントの合わせかたを設定します。(「標準(人物優先)」/「センターAF」/「スポッ トAFI / 「接写I / 「マニュアルフォーカス!) チェイスフォーカス 樹宮体を自動的に追尾するかどうかを設定します。 フォーカスマーク ピントを合わせる枠のパターンを設定します。 (「パターン1 | ~ 「パターン6 |) **コンティニュアスAF 直続的にピントを合わせるかどうかを設定します。 撮影サイズ**<br>撮影サイズ 最もないようなようなようなような  $(T8M (2448 \times 3264)) \sim TQVGA (240 \times 320)$ 面質設定 撮影する静止画の画質を設定します。 (「ハイクオリティ」/「ファイン」/「ノーマル!) 撮影画像に 関する設定

8-11

 $\overline{\sigma}$ 

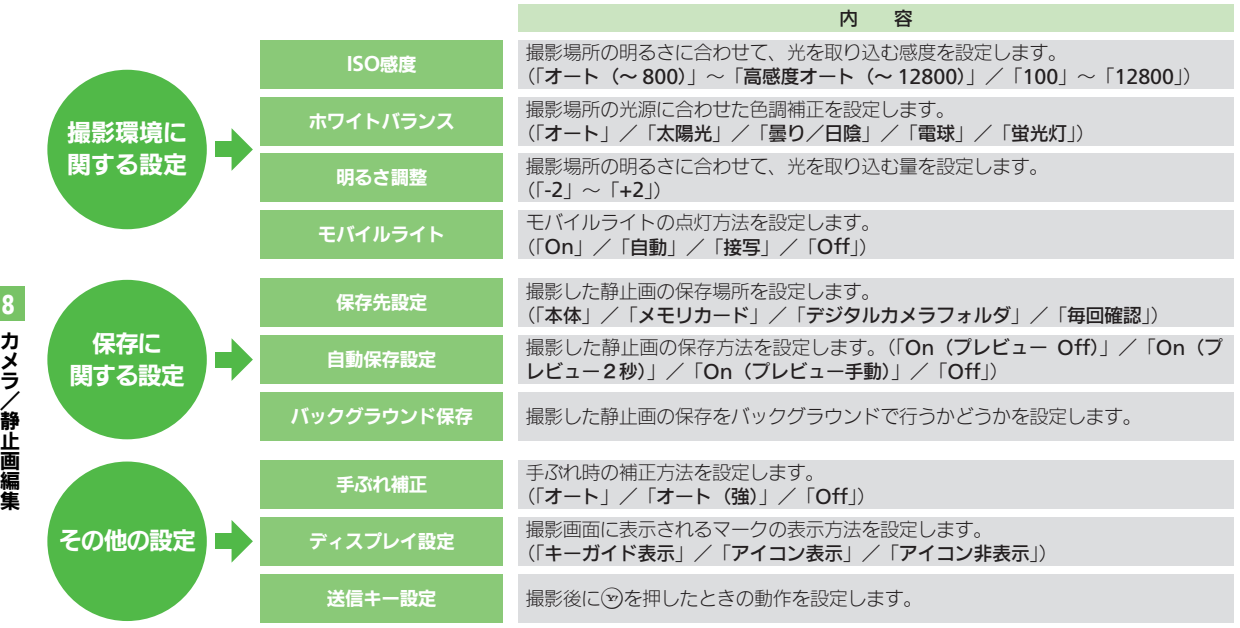

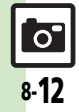

撮影サイズの設定を例に、カメラの設定変 更方法を説明します。

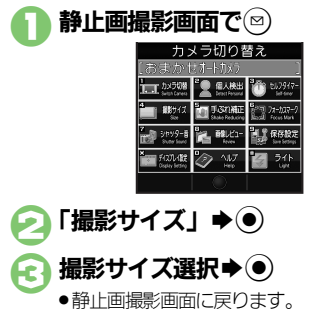

使いこなしチェック **!**

設定変更したカメラで撮影後、その設定に 名前と画像を付けて、登録することができ ます。登録したカメラは、他の用途別カメ ラと同様に呼び出して利用することができ ます。 静止画確認画面で図 ▶「マイカメラとして登録」  $\blacktriangleright$  (e) ●このあと、続けて確認画面が表示され ます。 2メニューに表示する範囲を選択 ●ここで選択した部分が、カメラ選択時 のメニューに表示されます。 **2** 0 4 「マイカメラ名:」→ (●) 登録するカメラ名を入力→ ●  $\mathbf{F}^{(r)}$ ●マイカメラに登録されます。 静止画撮影画面で図 ◆「カメラ切り替え」◆ (●) ● 図→利用するマイカメラ選択  $\blacktriangleright$  (0) カメラの設定を変更する みず 設定変更したカメラを登録する (マイカメラ) マイカメラに登録する メモを入力するとき **⑤のあと「メモ:」→ ◎→ メモ入力→ ◎**  $\rightarrow$ 登録したマイカメラを利用する

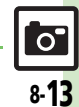

》便利 [●マイカメラを削除したい](#page-25-5)[●マイカメラを編集したい\(](#page-25-6)L2P[P.8-26](#page-25-5))

# <span id="page-13-0"></span>人物の顔を登録して活用する(個人検出)

あらかじめ人物の顔を登録しておくと、撮 影時に顔を検出して情報を表示できます。

- ●人物は最大10名まで登録できます。
- ●登録時には、相手の名前やメモ、優先順位 などが登録できます。
- ●撮影時、登録した人物の顔を検出します。 登録した人物を複数検出したときは、一番 優先順位の高い人物にフォーカスが当たり ます。

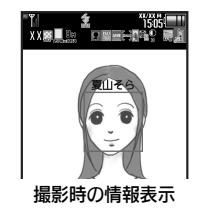

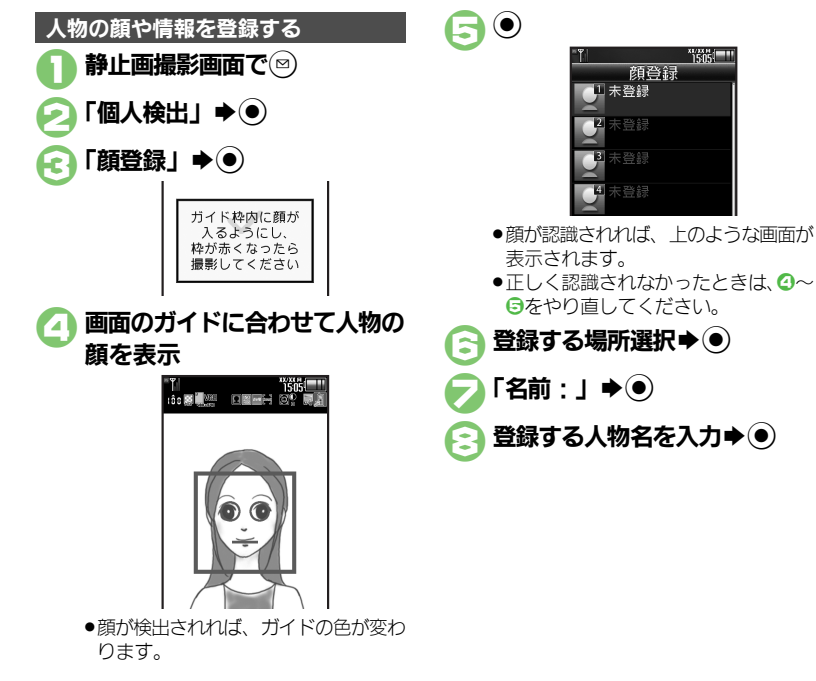

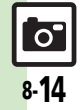

8

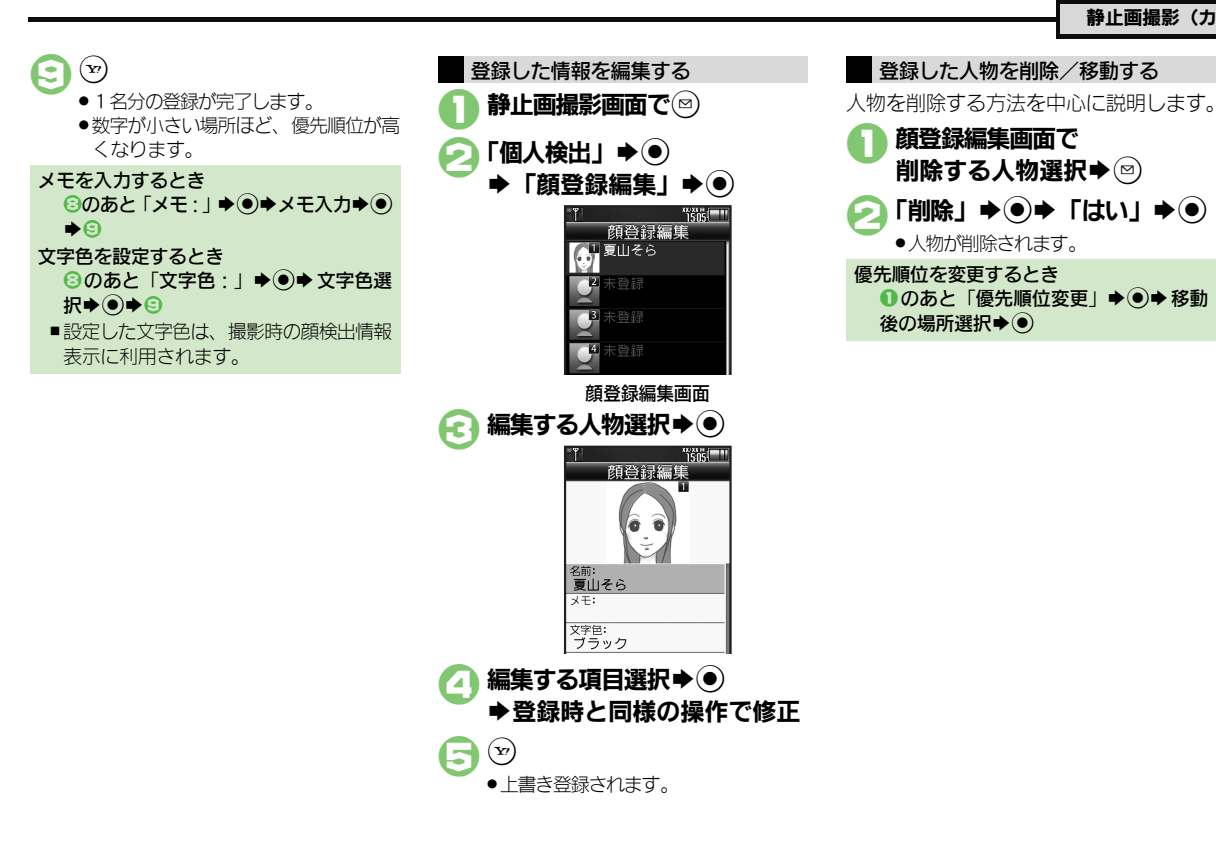

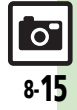

# <span id="page-15-0"></span>動画撮影(ビデオカメラ)

<span id="page-15-1"></span>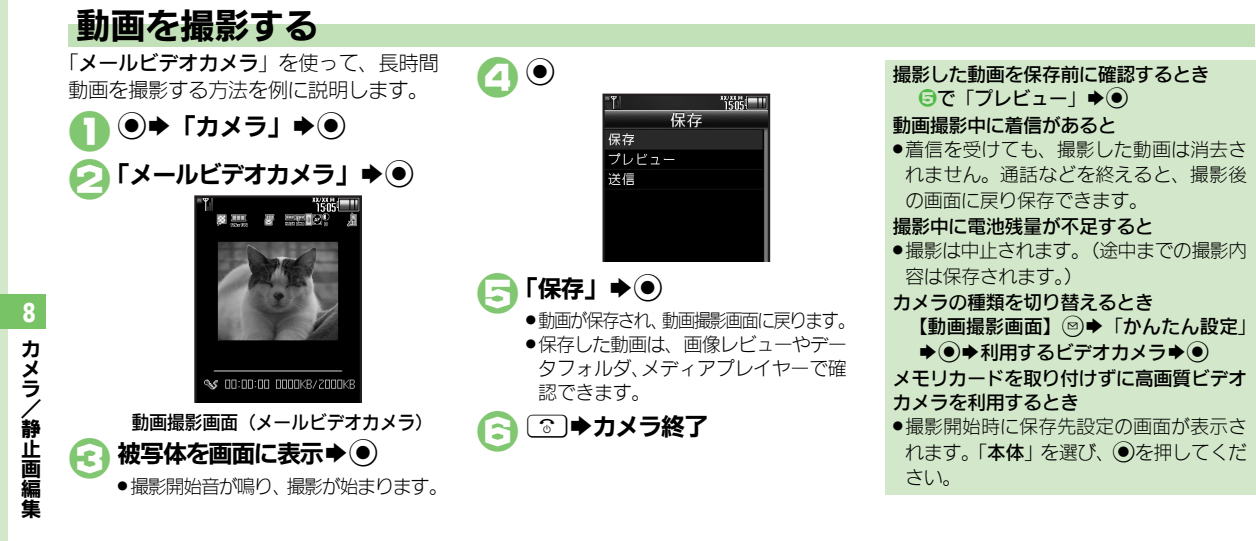

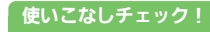

<sup>※</sup>便利 [●近い距離ですばやくピントを合わせたい](#page-26-0)[●画質を変更したい](#page-24-8)[●モバイルライトを点灯して撮影したい](#page-26-1)[●撮影中の動画を静止画として切り出したい](#page-26-2) [●サイズを変更したい](#page-26-3) ほか (LP[P.8-27](#page-26-0))

 $\mathbf{o}$ 8-16

動画撮影 (ビデオカメラ)

#### 動画撮影画面で表示されるマーク

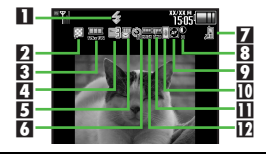

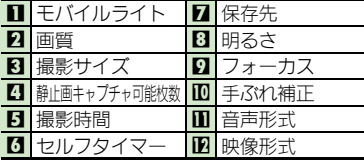

### 撮影画面でできるおもな操作

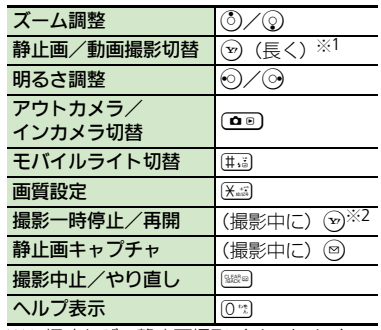

- ※1 押すたびに静止画撮影 (インカメラ) → 動画撮影(インカメラ)→静止画撮影 (アウトカメラ)→動画撮影(アウトカ メラ)の順に切り替わります。
- ※2 高画質ビデオカメラ時のみ(ただし、撮 影サイズによっては操作できないことが あります。)
- ●上記以外にも、メニュー操作(@を押す)で いろいろな機能を利用したり、設定を行う ことができます。

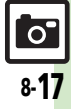

# <span id="page-17-0"></span>画像確認

# <span id="page-17-1"></span>画像レビューで静止画/動画を確認する

### 最後に撮影した画像を確認する 静止画を拡大するとき

最後に撮影した画像(静止画/動画のいず れか)を表示できます。表示後は、引き続 き以前に撮影した画像を確認することがで きます。

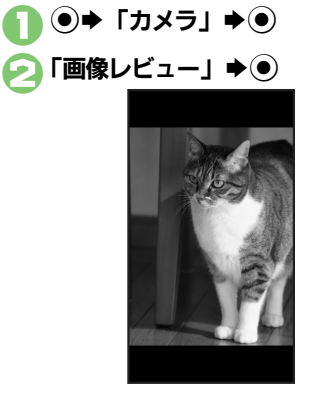

<span id="page-17-2"></span>画像レビュー画面 ●画像レビューを終了するときは、「で」 を押します。

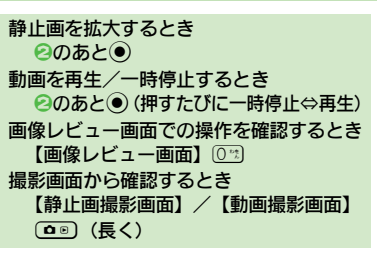

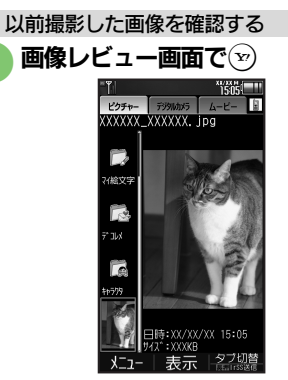

#### 画像リスト画面

- ●静止画または動画のリストが表示され ます。
- ●リストを切り替えるときは、 {} を押 します。

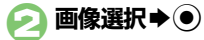

●画像が表示/再生されます。

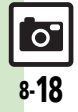

力メラ/静止画編集

8

# <span id="page-18-1"></span>静止画を加工する

### 静止画加工について

静止画加工には次の種類があります。

●静止画の種類やサイズによっては、加工で きないことがあります。

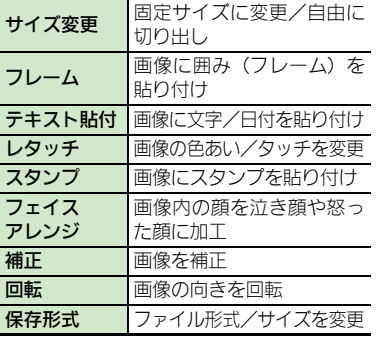

画像加工の基本操作 (●)→ 「データフォルダ」→ (●) 「ピクチャー」→ (●) ◆編集する静止画選択→◎  $\textcircled{\scriptsize{\textcircled{\#}}}$ 「編集」 $\blacklozenge$ 「画像加工」→ (●) "isisi"" サイズ変更 lXresize al∞lframe a Aa paste **Diretouch Br<sup>2</sup>sstamn Bi@arrann** pur formeet in Arrotate  $\overline{a}$  format 表示 保存 画像加工画面

<span id="page-18-0"></span>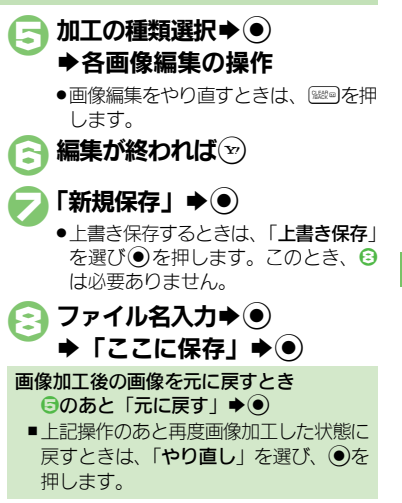

力メラ/静止画編集 8

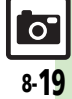

### 静止画編集

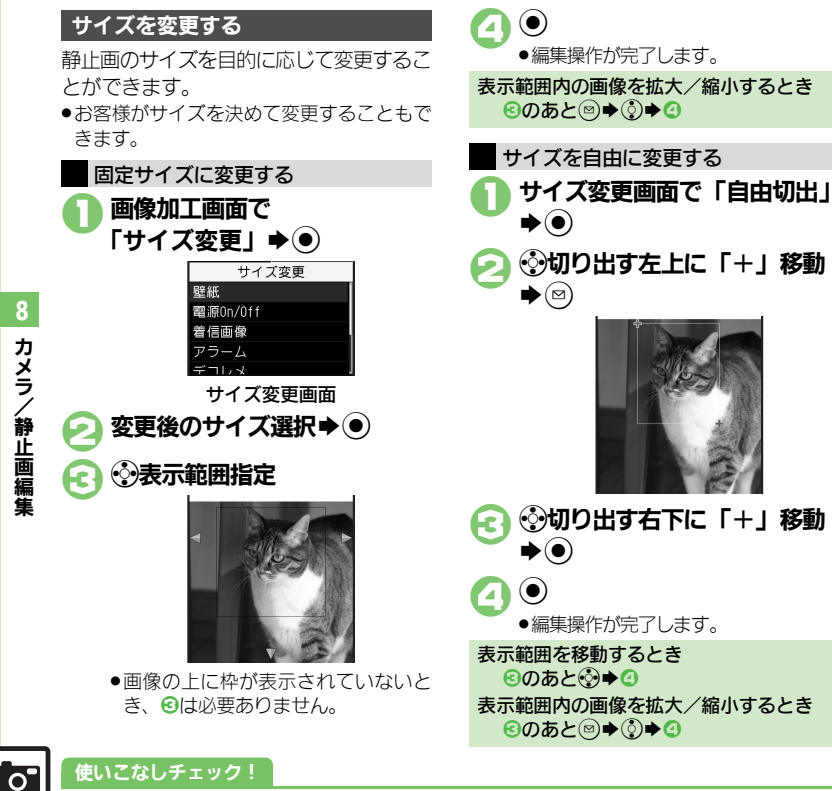

ろな装飾が行えます。 1画像加工画面で「レタッチ」  $\blacktriangleright$   $\odot$ 装飾の種類選択→⊙ **a** 0 ● 編集操作が完了します。 1画像加工画面で「フレーム」  $\blacktriangleright$ フレームの種類選択→(●)  $\mathbf{\Omega} \mathbf{\Theta}$ .編集操作が完了します。 静止画にフレーム(枠)を付ける

セピア色や油絵タッチにするなど、いろい

静止画を装飾する

<sup>多</sup>便利 [●その他の画像加工を利用したい](#page-27-0) (L? [P.8-28](#page-27-0))

カメラ /静止画編集

8-20

静止画編集

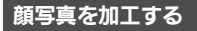

笑った顔や泣いた顔などに変形することが できます。

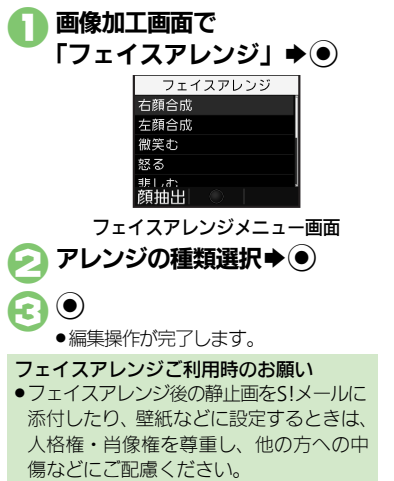

フェイスアレンジで顔パーツの位置がずれ ているときに調整します。 1フェイスアレンジメニュー画 面で $\textcircled{\scriptsize{\textsf{m}}}$ ●枠の左上に「+」が表示されます。 ◎ 顔の輪郭左上に「+」を移動  $\blacktriangleright$ g ●3 ◎顔の輪郭右下に「+」を移動

顔パーツの位置や大きさを調整する

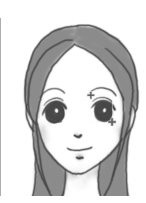

 $\bullet$ 

- ●顔の輪郭位置の指定が完了します。こ のあと、画面上部のガイドに従って、 2~2と同様に目や口の位置を指定し てください。
- $\bigcirc$   $\bigcirc$   $\bigcirc$   $\bigcirc$  $\blacktriangleright$  「ここに保存」 $\blacktriangleright$ (0)
	- ●調整した顔パーツを含む静止画が、新 しい静止画として保存されます。 このあと、調整した顔パーツで引き続 き加工を楽しめます。

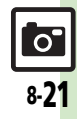

#### 静止画編集

# <span id="page-21-0"></span>静止画を合成する

### 静止画合成について

静止画合成には次の種類があります。

●静止画の種類やサイズによっては、合成で きないことがあります。

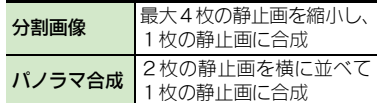

### 2枚の静止画をパノラマ合成する

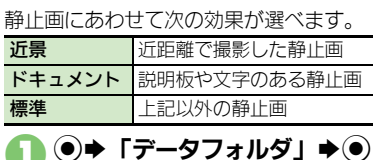

◆編集する静止画選択→ ●

 $\bigcirc$ 「ピクチャー」 $\bigcirc$ ( $\bigcirc$ )

 $\textcircled{\scriptsize{\textcircled{\#}}}$ 「編集」→  $\textcircled{\scriptsize{\textcircled{\#}}}$ 「画像合成」→ ⊙

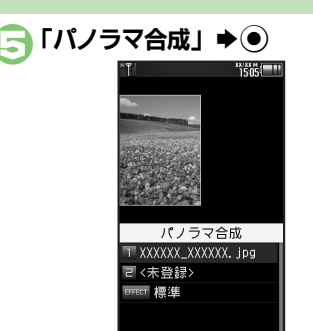

- ●2で選んだ静止画が、左側の画像とし て指定されます。
- 8「<未登録>」→ (●) ◆合成する静止画選択◆ (●)

入替|

- **「EFFECT」→ 効果選択**  $\blacktriangleright$ 
	- ●編集操作が完了します。
	- 編集が終われば(ッ)
	- ●パノラマ合成後の画像が表示されま す。

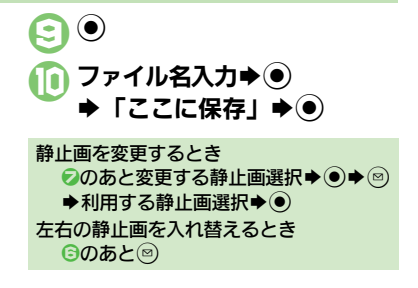

使いこなしチェック **!**  $\overline{O}$ 8-22

# <span id="page-22-0"></span>静止画プリント

# <span id="page-22-1"></span>静止画をプリントする

### プリントを指定する(**DPOF**)

メモリカード内の静止画の中から、プリ ントしたい静止画と枚数を指定しておけ ば、DPOF対応のデジタルカメラプリント ショップやプリンタで、指定した情報に 沿ってプリントできます。

- ●他の機器でプリント指定した情報があると きは、以前のプリント指定を削除してから 操作してください。
- $\textcircled{\bullet}$   $\blacktriangleright$   $\textcircled{\bullet}$   $\textcircled{\bullet}$   $\textcircled{\bullet}$ Sf「本体・メモリカード」 ● 「メモリカードメニュー」→ (●) **→「プリント指定 (DPOF)」**  $\blacktriangleright$ 「枚数指定」→ ◉ 「個別指定」→ (●) ◆フォルダ選択◆◉

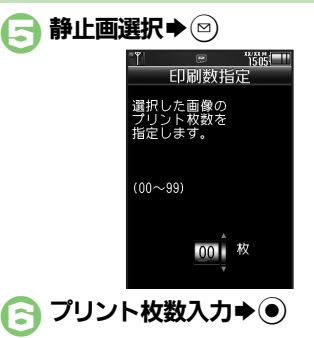

●続けて他の静止画の枚数を指定すると きは、5~6をくり返します。

 $\left( \mathbf{y} \right)$ すべての静止画に同じ枚数を指定するとき 4で「一括指定」→ ●→ プリント枚数 入力→⊙ プリント指定を解除するとき  $\Theta$ で「00」入力 $\blacktriangleright$ ( $\Theta$ ) $\blacktriangleright$ ( $\triangleright$ ) プリント指定の状況を確認するとき 6で「プリント指定状況確認」→ ●

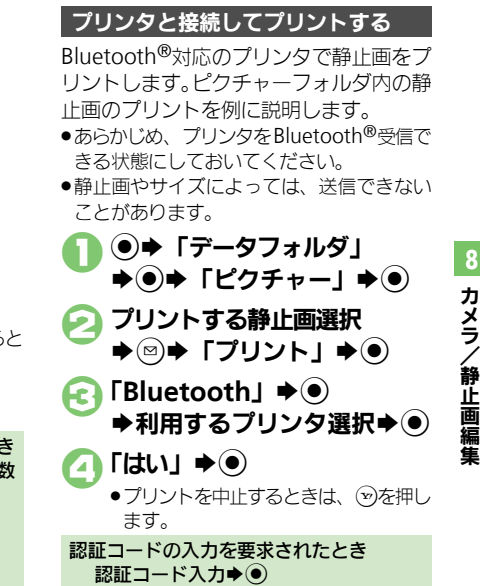

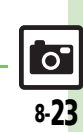

8

使いこなしチェック **!**

<span id="page-23-1"></span>カメラボタン (◯◎)) | ◉ ▶ 「カメラ」 ▶ (●) ▶ 「カメラキー設定」 ▶ (●) ▶ で起動する機能選択● ● したい -<br>[カメラキー設定]

## 静止画撮影

●カメラによっては、設定できない項目や階層が異なる項目があり ます。

<span id="page-23-2"></span>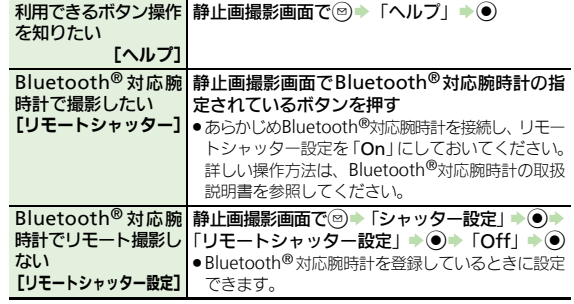

# <span id="page-23-0"></span>■ カメラ全般 インファイル マイクラン アイディング マイクラン マイクラン エンジェル エンジェル のうち エンジェル のうち エンジェル のうち エンジェル こうしゅう こうしゅう こうしょう こうしゅう こうしょう

<span id="page-23-10"></span><span id="page-23-9"></span><span id="page-23-8"></span><span id="page-23-7"></span><span id="page-23-6"></span><span id="page-23-5"></span><span id="page-23-4"></span><span id="page-23-3"></span>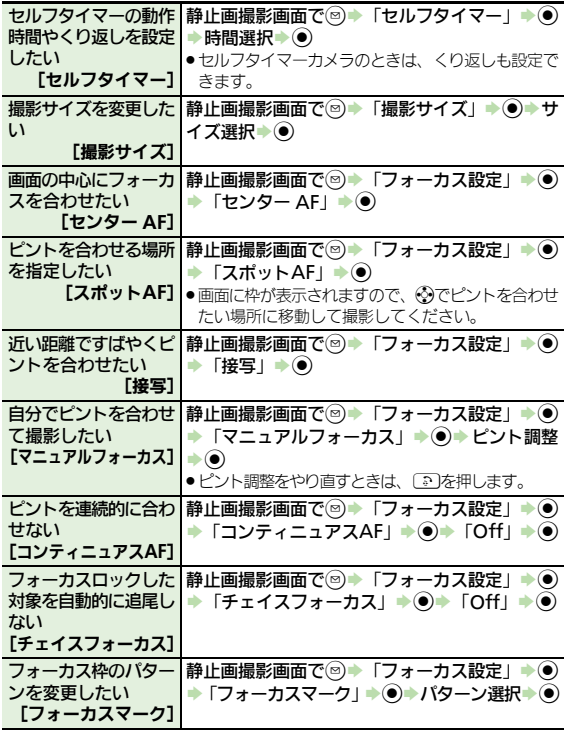

8

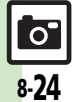

<span id="page-24-10"></span><span id="page-24-9"></span><span id="page-24-8"></span><span id="page-24-3"></span><span id="page-24-2"></span><span id="page-24-1"></span><span id="page-24-0"></span>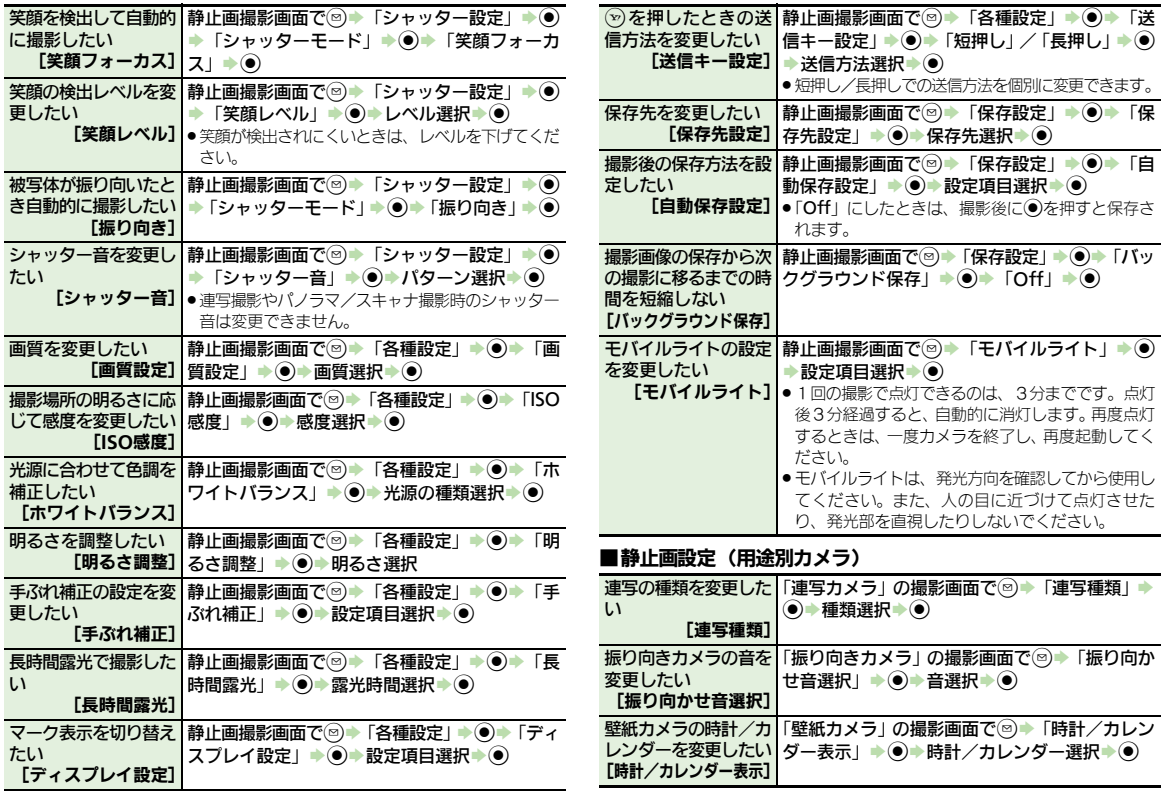

<span id="page-24-7"></span><span id="page-24-6"></span><span id="page-24-5"></span><span id="page-24-4"></span>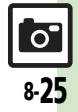

<span id="page-25-4"></span><span id="page-25-3"></span><span id="page-25-2"></span><span id="page-25-1"></span>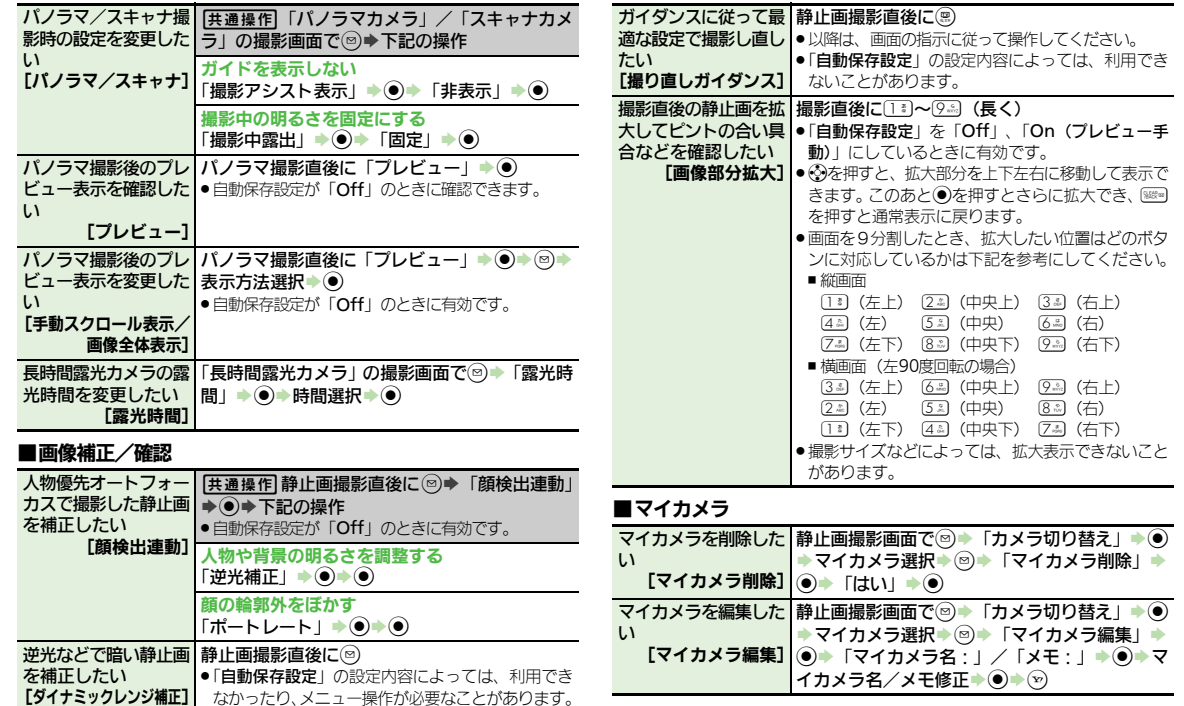

<span id="page-25-6"></span><span id="page-25-5"></span><span id="page-25-0"></span>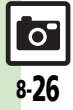

<span id="page-26-1"></span><span id="page-26-0"></span>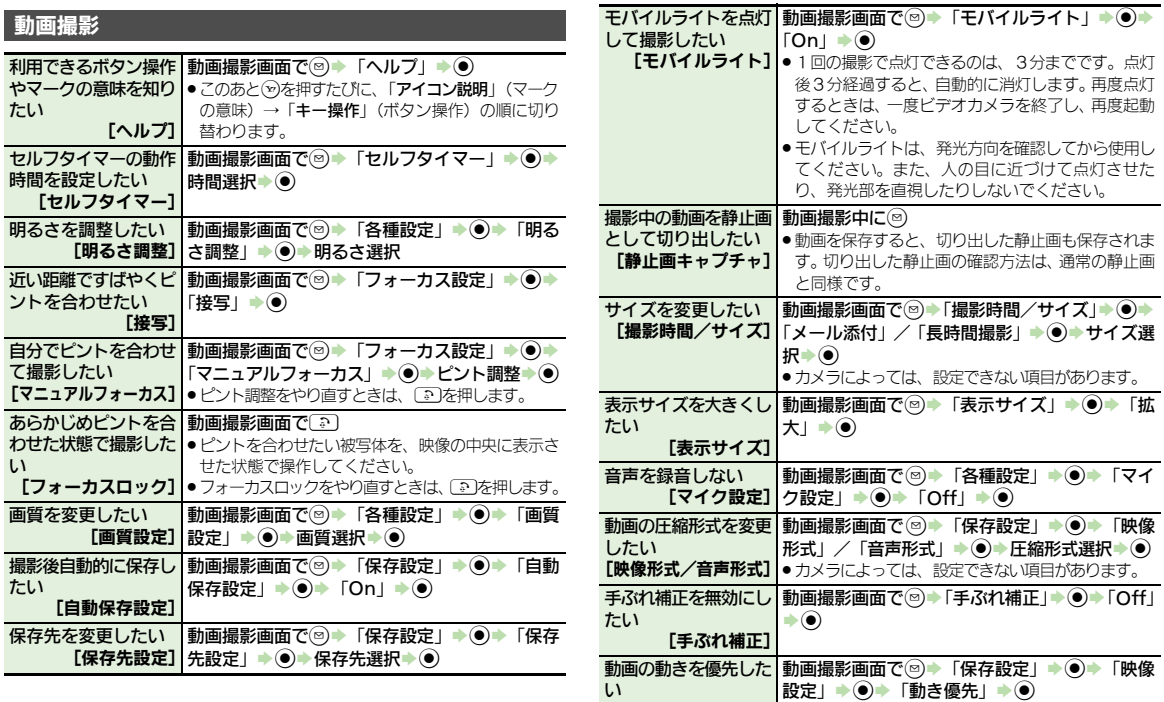

<span id="page-26-3"></span><span id="page-26-2"></span>[映像設定]

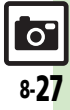

<span id="page-27-1"></span><span id="page-27-0"></span>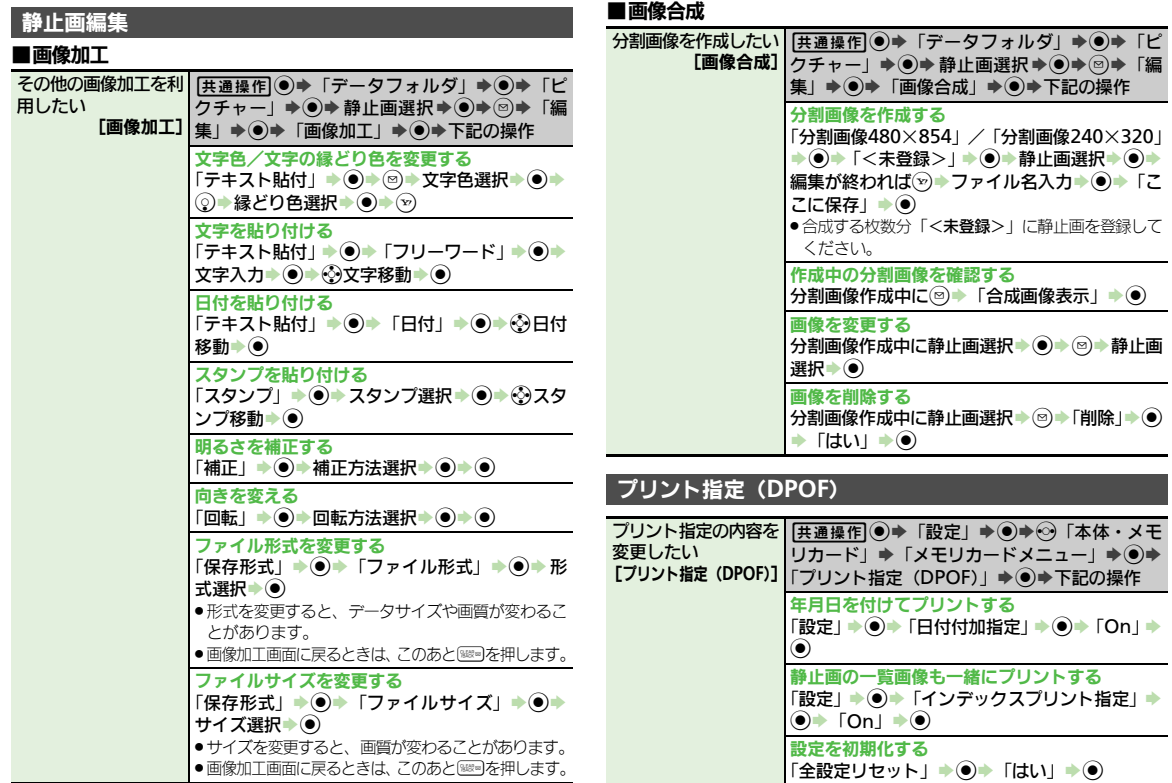

<span id="page-27-2"></span>力メラ/静止画編集 8

**b**<br>8-28

# <span id="page-28-0"></span>こんなときは

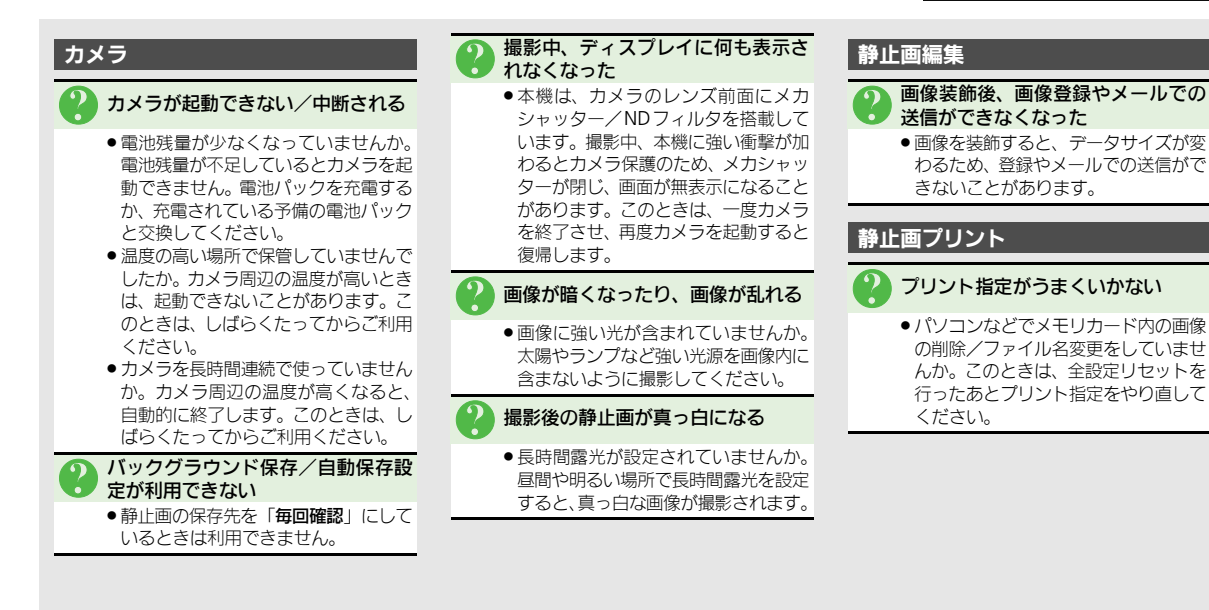

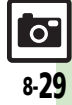

#### こんなときは

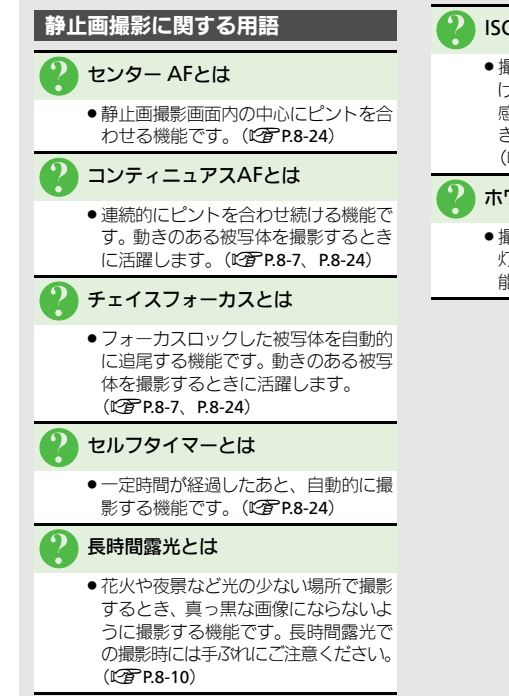

● 撮影場所が暗いときなどに、感度を上 げて明るい画像を撮影する機能です。 感度を上げるほど、暗い場所で撮影で きますが、画質が粗くなります。 (A[P.8-25](#page-24-9))

### 3 ホワイトバランスとは

. 撮影場所の光源(太陽光、電球、蛍光 灯など)に合わせて色調を補正する機 能です。(LCT[P.8-25](#page-24-10))

 $\overline{\mathsf{o}}$ 8-30